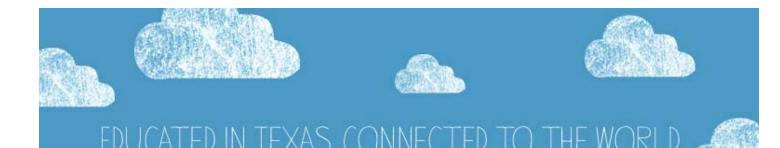

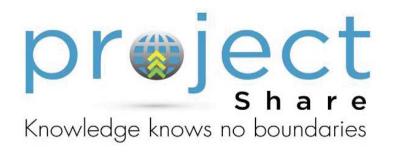

# Know the Rules Before You Use the Tools: A Student User's Guide to Project Share

©2011 Texas Education Agency/University of Texas at Austin

## I. Welcome to Project Share

Project Share is a group-learning website that lets you create, explore, and learn in an online classroom. Project Share is also a place for you to store and share your achievements, cooperate with classmates, and communicate with your teachers. Use this guide to get to know Project Share and discover a whole new world of learning.

## **Table of Contents**

#### I. Welcome to Project Share

#### **II. Student Usage Guidelines**

#### **III. Project Share Glossary**

#### **IV. Project Share Student Code of Conduct**

- Netiquette
- Cyberbullying
- Plagiarism/Copyright
- Hiding Your Personal Information
- Student Usage Guidelines

#### **V. Using Project Share**

- My Portal
- File Manager
- Share It
- Creating an ePortfolio
- Contact Info
- Welcome Notes
- Pictures/Videos
- QuickLinks
- Showcase
- Options
- Interests
- Themes
- Preview ePortfolio
- Joining a Group in Epsilen
- Creating Groups
- Searching Groups
- Calendar

#### VI. Taking a Course in Epsilen

- Course Tools
- Epsilen Mail
- Take Notes

#### VII. FAQs

#### **VIII. More Resources (Appendix)**

## II. A Student Guide to Project Share Know the Rules Before You Use the Tools

#### 1. Always keep the purpose of the Project Share platform in mind.

Project Share is first and foremost a tool for learning. Take a tour of Project Share/Epsilen, read help documents, and explore the platform before you begin using the tools. Knowing the environment will make navigating the site easier and allow you to focus on the work at hand. Project Share is not your Facebook page, nor is it a social networking site. It is a tool for doing your school work.

#### 2. Avoid hurting someone's feelings.

Don't make fun of someone else's thoughts or opinions. Respecting your classmates helps ensure that everyone can maximize their learning within Project Share. Remember, the person on the other end of a digital communication can't see your expression or hear your tone of voice. People can't tell when you are joking.

#### 3. Respect other people's online rights.

People on the Internet have rights just as they do in everyday life, and they should feel safe when working online. In other words, they should not have to deal with cyberbullies. Cyberbullying is "willful and repeated harm inflicted through the use of computers, cell phones and other electronic devices" (http://www.safeinyourspace.org/studentscyberbullying.asp). Don't use obscene or hurtful language. Don't do it to someone else, and if someone does it to you, report it. It's not okay.

#### 4. Be sure to observe Internet safety.

Set all of your Project Share account permissions to "private" unless your teacher gives you permission to make something public. Check out the Texas Education Agency's Internet Safety site: <u>http://www.tea.state.tx.us/index2.aspx?id=2147488069</u> for more information about Internet safety.

#### 5. Be responsible online.

Respect other's privacy and your own. Don't use your full name or put any personal information, such as your Project Share password, home address, e-mail, or phone numbers where others can see them. Protect yourself from identity thieves, cyberbullies, and others who might have harmful intentions.

#### 6. Don't use copyrighted information as your own.

Most students don't set out to cheat, but sometimes it happens when they don't understand that copying text, images, and graphics from the Internet without citing the source is plagiarism. Copying anyone else's work from a book, a movie, a journal, or a paper from a friend or from the Internet without giving credit is not okay. The safest way to avoid plagiarism is to do your own work and to give outside sources credit when you use them.

#### 7. Adjust your tone and style to the situation.

When you write to other Project Share members, follow the same guidelines your classroom teachers ask you to follow. Spell out words and avoid abbreviations used in texting and chat situations. For example, write "by the way" instead of "btw." Avoid IM, texting, or other such activities while working on a lesson. Use correct grammar and spelling, and use upper and lowercase letters. It is a good idea to use spell check and read over every message before sending or posting it.

#### 8. Remember that E-mail and other electronic devices are never really private and messages may exist in cyberspace . . . forever.

Think of an electronic message as a postcard being sent through the U.S. Postal Service. Your message can be seen by anyone who handles the postcard. Here's a good rule of thumb: Don't put it in an e-mail, post, comment, forum, wiki, etc., if it shouldn't be said out loud in class.

#### 9. Follow the acceptable use policy of your district.

You are subject to the Acceptable Use Policy (AUP) of your district. Students who violate their district's acceptable use policy in this online platform may forfeit the right to use Project Share. In addition, violators may face other sanctions deemed appropriate by district administration.

## **III. Project Share Glossary** Important online learning terms that will help you use Project Share.

### blog

an online diary or journal

### download

to copy a file from a website and save it on your computer

### **ePortfolio**

a webpage or document that lists accomplishments, writing examples, and creative projects

### forum

an online meeting place or message board where ideas can be exchanged

### instant messaging (IM)

an Internet tool that lets two or more people quickly send and receive text messages

**netiquette** a set of rules and good manners to use while you are on the Internet

### online course

a course or module that you take on the Internet

### résumé

a document that shows your work experience or school achievements

### toolbar

a row of buttons on a website that move you from one area to another

### upload

to copy a file from your computer and save it to a website

### wiki

a document or webpage, like Wikipedia, that is created and updated by many people

## IV. Project Share Student Code of Conduct

You might not realize it, but you are already an expert in etiquette.

You have great manners at school and home, but you might need to learn about good online manners. Netiquette (Internet + etiquette) is a set of rules or manners you need to follow while you are on the Internet.

#### **Project Share Netiquette**

- Always proofread your e-mails before you hit send. You can fix spelling or grammatical errors before anyone else sees them. Unclear sentences should be rewritten.
- Once you send an e-mail, your message is no longer private. Don't write anything that you wouldn't want your friends, family, and teachers to see.
- Reply to e-mails and other messages as soon as possible.
- Never hack another person's account.
- Ask permission before you forward a confidential message.
- When you invite someone to chat, make sure the person has free time and that you are not interrupting him or her.
- Always communicate in a way that will not embarrass you or lead to being disciplined by a teacher or administrator.

#### Cyberbullying

Cyberbullying occurs when someone uses chat rooms, e-mail, and instant messaging to bully another person. Cyberbullies sometimes use the Internet or cell phones to hurt other people's feelings or reputations, or to trick them.

Making threats using a cellphone or the Internet is a growing problem and many states, including Texas, have made cyberbullying a crime. If a cyberbully annoys you, don't retaliate. Report all cyberbullying to a teacher or administrator.

Be sure to use your best online behavior and treat all Project Share users with respect. Rude posts, mean messages, and embarrassing images have no place in Project Share.

#### **Plagiarism/Copyright**

Plagiarism is copying someone's words or ideas and pretending that they're your own. It is very important to your teachers that do you own work. If you are caught plagiarizing, you might have to redo your assignment, receive a failing grade, or worse. Here are some ways to avoid plagiarism:

#### Paraphrase

Paraphrasing is different from plagiarizing because you are describing another writer's ideas using your own words instead of just copying word for word. Even when you paraphrase, you must give credit to the author.

#### **Credit the Author**

You should always tell your readers when you borrow an idea. There are several ways to give credit to the author. In most cases, your teacher will give instructions on how to credit the author.

#### **Cite Sources**

When you cite sources, you create a list of books, papers, and articles that you used to complete an assignment. You can also mark where you used each source in your text. For more information about citing sources, refer to style guides provided by the Modern Language Association (www.mla.org), the Chicago Manual of Style (www.chicagomanualofstyle.org), or the American Psychological Association (www.apastyle.org).

#### **Keep Your Secrets Secret**

Internet safety begins with protecting personal information. Here are some good rules for keeping your personal information safe:

- Don't communicate with an online stranger. Your teacher will let you know who it is okay to communicate with.
- Never share your e-mail address, phone number, or social networking information to anyone you don't know.
- Never give your password information to anyone other than your parents or guardians.
- If someone makes you feel uncomfortable, tell an adult.

## V. Using Project Share

Before you can enter Project Share, you need a student account. Once you log in to Project Share, you will see your My Portal page. From this page, you can read messages and news from teachers and classmates. The toolbar displays the tools that will help you navigate through Project Share to get to your courses, ePortfolios, or groups. Your district will decide which tools are available to you, so your toolbar might look different than the one shown below.

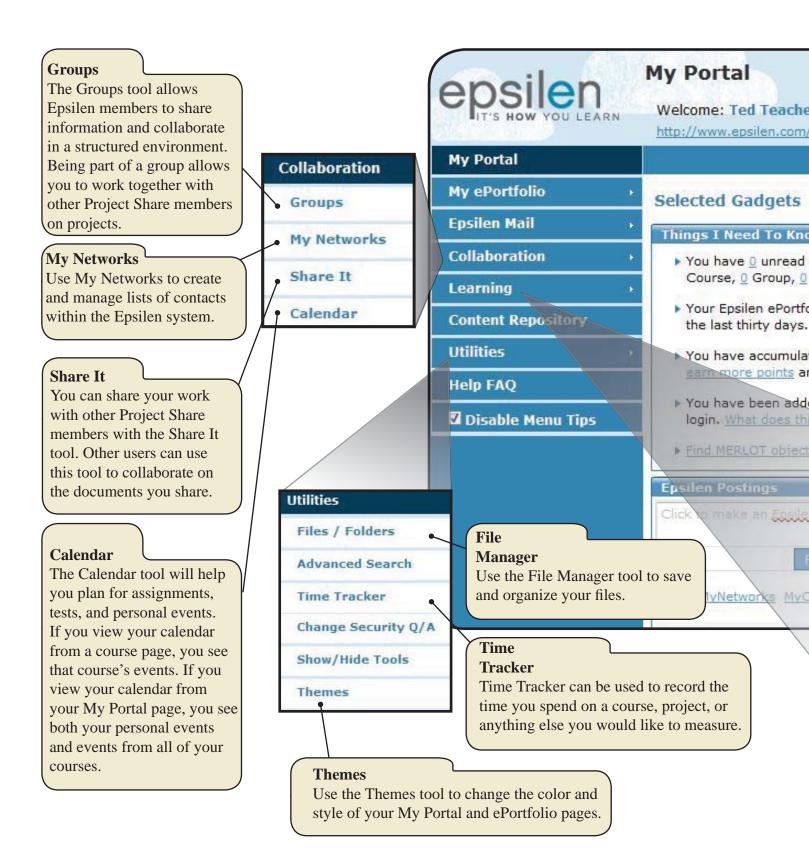

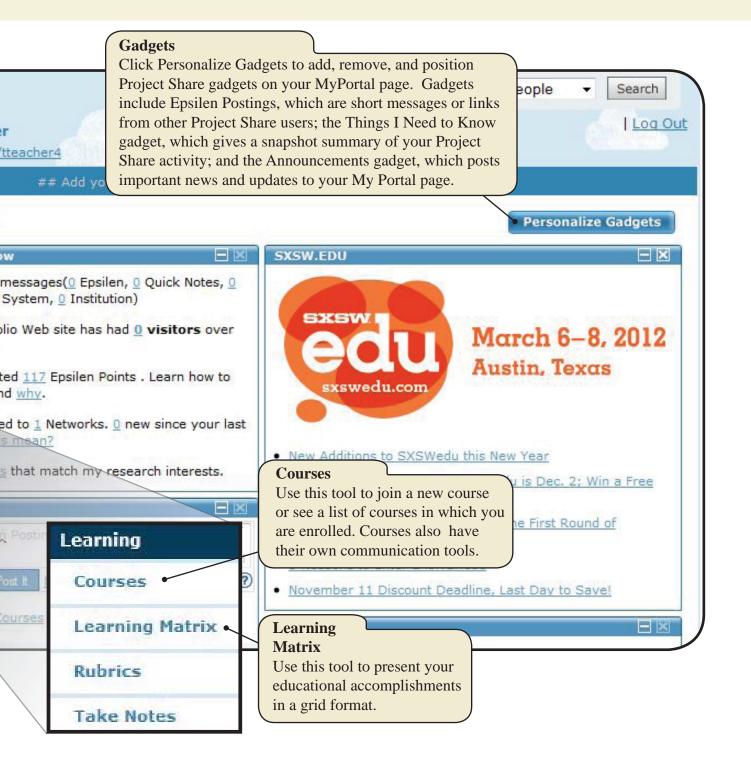

## My ePortfolio

Your ePortfolio is a page where you can show off your achievements, awards, projects, and artwork to other Project Share users. You can also post news about yourself, future school events, or anything happening around the world. Your district will decide which ePortfolio tools are available to you.

| Contact Info<br>Use the Contact Info tool to keep your personal Project<br>Share information up-to-date.                  | epsilen            | My Portal<br>Welcome: Ted T<br>http://www.epsile |
|----------------------------------------------------------------------------------------------------|--------------------|--------------------------------------------------|
| Welcome Notes                                                                                                    | My Portal          |                                                  |
| Make announcements on your ePortfolio site with the Wel-<br>come Notes tool.                                              | My ePortfolio      | My a Portfal                                     |
|                                                                                                    | Contact Info       | My ePortfol                                      |
| Pictures/Videos                                                                                                    | Welcome Notes      | My ePortfolio is a when they enter               |
| Use the Pictures/Videos tool to upload pictures and create<br>links to videos in your ePortfolio. This tool also lets you | Welcome notes      | /                                                |
| choose who can see your pictures and images.                                                                              | Pictures / Videos  | The ePortfolio is a publish informatio           |
|                                                                                                    | QuickLinks         | employers to see.                                |
| QuickLinks The QuickLinks tool lets you share links to other sites with                                                   | Resume             | You can also sele                                |
| visitors to your ePortfolio.                                                                                              | Showcase           | information using                                |
| Résumé                                                                                                    |                    | To edit your profe                               |
| Use this tool to manage résumés that you have uploaded or                                                                 | Certifications     | To edit your prore                               |
| created using the Résumé Wizard.                                                                                          | Publications       |                                                  |
|                                                                                                    | News               |                                                  |
| Showcase<br>The Showcase tool lets you display files, videos, images, or                                                  | Blog               |                                                  |
| websites that you have created in your ePortfolio.                                                                        |                    |                                                  |
|                                                                                                    | Access Keys        |                                                  |
| Blog<br>Use this tool to share ideas and information.                                                                     | Options            |                                                  |
|                                                                                                    | Interests          |                                                  |
| Access Keys                                                                                                    | Preview ePortfolio |                                                  |
| Use the Access Keys to control permissions for your                                                                       | Epsilen Mail       |                                                  |
| ePortfolio, contact information, and file collections                                                                     | Epsilen Man        |                                                  |
| Interests                                                                                                    |                    |                                                  |
| Use the Interests tool to share information about                                                                         |                    |                                                  |
| yourself and your academic and career goals.                                                                              |                    |                                                  |

|                                                                             |            |           |                       | Project Sh                             |                 |                          |                        |                           |             |                |           |
|-----------------------------------------------------------------------------|------------|-----------|-----------------------|----------------------------------------|-----------------|--------------------------|------------------------|---------------------------|-------------|----------------|-----------|
| _                                                                           |            |           | •                     | our mail fr<br>ges from y              | •               | •                        |                        |                           |             |                |           |
|                                                                             |            |           |                       | ck your co                             |                 |                          |                        | Sa                        |             |                |           |
| pr                                                                          | ect        |           |                       | 19191.28                               | 0.50            | 247 - 244                |                        |                           |             |                |           |
| My ePortfolio                                                               | Epsilen    | Mail :    | Inbox (               | 3                                      |                 |                          |                        |                           |             |                |           |
| Epsilen Mail 🧉                                                              | •          |           |                       | id a new mes                           | sage and v      | iew your r               | eceived , ar           | chived , and              | d sent me   | ssages. N      | ote:      |
| Send New Mail                                                               |            | y may be  | limited by            | security setti                         |                 |                          |                        |                           |             | -              |           |
| Collaboration                                                               | , All Mail | Quick     | E <u>p</u> silen      | Institution                            | C <u>o</u> urse | Gro <u>u</u> p           | System                 | Archived                  | Sent        | Al <u>e</u> rt |           |
|                                                                             |            | Notes     | Mail                  | Mail                                   | Mail            | Mail                     | Mail                   |                           |             |                | _         |
| Learning                                                                    |            |           |                       |                                        |                 |                          |                        |                           |             |                |           |
| Learning<br>Content Repository                                              | Select: Re | ad   Unre | ad Delete             | e Selected   <u>A</u>                  | rchive Sele     | cted   Mar               | <u>k as Read</u>       | Mark as Un                | <u>read</u> | Sort By        | y         |
|                                                                             | Select: Re | ad   Unre |                       | <u>e Selected</u>   <u>A</u><br>Ibject | rchive Sele     | <u>cted</u>   <u>Mar</u> | k as Read  <br>Receive |                           | Туре        |                | Act       |
| Content Repository<br>Utilities<br>Help FAQ<br>esearch or professi          | , From     |           | Su<br><u>Te</u>       | bject<br><u>st</u>                     |                 | 12/0                     | Receive<br>5/2011 9:   | ed<br>L 1:04 AM           |             |                | Act       |
| Content Repository<br>Utilities<br>Help FAQ<br>esearch or professi<br>leys. | , From     | so oth    | Su<br>Te<br>ers can f | ibject<br><u>s</u> t<br>find you, a    | and you d       | 12/e                     | Receive                | d<br>11:04 AM<br>ss to ce | Туре        |                | Acti      |
| Content Repository<br>Utilities<br>Help FAQ<br>esearch or professi          | , From     | so oth    | Su<br>Te<br>ers can f | ibject<br><u>s</u> t<br>find you, a    | and you d       | 12/e                     | Receive                | d<br>11:04 AM<br>ss to ce | Туре        |                | y<br>Acti |
| Content Repository<br>Utilities<br>Help FAQ<br>esearch or professi<br>leys. | , From     | so oth    | Su<br>Te<br>ers can f | ibject<br><u>s</u> t<br>find you, a    | and you d       | 12/e                     | Receive                | d<br>11:04 AM<br>ss to ce | Туре        |                | Acti      |
| Content Repository<br>Utilities<br>Help FAQ<br>esearch or professi<br>leys. | , From     | so oth    | Su<br>Te<br>ers can f | ibject<br><u>s</u> t<br>find you, a    | and you d       | 12/e                     | Receive                | d<br>11:04 AM<br>ss to ce | Туре        |                | Act       |
| Content Repository<br>Utilities<br>Help FAQ<br>esearch or professi<br>leys. | , From     | so oth    | Su<br>Te<br>ers can f | ibject<br><u>s</u> t<br>find you, a    | and you d       | 12/e                     | Receive                | d<br>11:04 AM<br>ss to ce | Туре        |                | Act       |
| Content Repository<br>Utilities<br>Help FAQ<br>esearch or professi<br>leys. | , From     | so oth    | Su<br>Te<br>ers can f | ibject<br><u>s</u> t<br>find you, a    | and you d       | 12/e                     | Receive                | d<br>11:04 AM<br>ss to ce | Туре        |                | Act       |
| Content Repository<br>Utilities<br>Help FAQ<br>esearch or professi<br>leys. | , From     | so oth    | Su<br>Te<br>ers can f | ibject<br><u>s</u> t<br>find you, a    | and you d       | 12/e                     | Receive                | d<br>11:04 AM<br>ss to ce | Туре        |                | Act       |
| Content Repository<br>Utilities<br>Help FAQ<br>esearch or professi<br>leys. | , From     | so oth    | Su<br>Te<br>ers can f | ibject<br><u>s</u> t<br>find you, a    | and you d       | 12/e                     | Receive                | d<br>11:04 AM<br>ss to ce | Туре        |                | Act       |

## VI. Taking a Course in Epsilen

Depending on how your district uses Project Share, you might be given an opportunity to participate in an online course or complete an online lesson assigned by your classroom teacher. When you begin working in online courses, you can choose *Courses* from the toolbar on your MyPortal page to see a list of courses that you are taking and other courses that you can join.

| Syllabus<br>The Syllabus tool shows what you will le<br>while you take the course. The syllabus ca<br>provide lesson descriptions, important dat<br>class rules, and how assignments will be | an<br>tes,                                                               | Home                                                                                                    | Course<br>http://www.epsilen.com/<br>Welcome Texas Teach |
|----------------------------------------------------------------------------------------------------|--------------------------------------------------------------------------|----------------------------------------------------------------------------------------------------|----------------------------------------------------------|
|                                                                                                    |                                                                          | • Syllabus                                                                                                    | Contractor                                               |
| Announcements                                                                                                    |                                                                          |                                                                                                    | Home ⑦                                                   |
| Read important information about                                                                                                    | ata                                                                      | Lessons                                                                                                    | English Language Arts                                    |
| assignments, upcoming deadlines, or even<br>with the Announcements tool.                                                                                                    |                                                                          | Resources                                                                                                    | English Language Arts                                    |
|                                                                                                    |                                                                          | Drop Boxes                                                                                                    | Institution: Project S                                   |
| Members                                                                                                    |                                                                          | Announcements                                                                                                    | Instructor: Ramona I                                     |
| The Members tool shows who is in the course. It lists instructors, students,                                                                                                    |                                                                          | Course Mail                                                                                                    |                                                          |
| and guests.                                                                                                    |                                                                          | <ul> <li>Members</li> </ul>                                                                                                    |                                                          |
|                                                                                                    |                                                                          |                                                                                                    | These are surrently                                      |
| ( Take Notes                                                                                                    |                                                                          | <ul> <li>Take Notes</li> </ul>                                                                                                    | U There are currently                                    |
| Use the Take Notes tool to record your thoughts. Every note you take will be                                                                                                    |                                                                          | Grade Book                                                                                                    | Course Activity                                          |
| saved so you can review it later.                                                                                                    |                                                                          | ▶ Tests/Quizzes                                                                                                    |                                                          |
|                                                                                                    |                                                                          | Student Reports                                                                                                    | Signed In                                                |
| Grade Book                                                                                                    |                                                                          | ELAR/TEKS                                                                                                    | Blogs Posted                                             |
| Use the Grade Book tool to look at                                                                                                    |                                                                          |                                                                                                    | Forum<br>Posted                                          |
| assignment and test grades.                                                                                                    |                                                                          | Help FAQ                                                                                                    | Files                                                    |
|                                                                                                    |                                                                          | Options                                                                                                    | Mail: Student                                            |
| Tests and Quizzes                                                                                                    | / /                                                                      | Disable Menu                                                                                                    | > Instructor<br>Mail:                                    |
| Use the Test and Quizzes tool to take<br>tests and quizzes. You can also review                                                                                                    |                                                                          | Tips                                                                                                    | Teacher > S                                              |
| your scores and see the dates of future                                                                                                    |                                                                          | 📲 Exit Course                                                                                                    | 0.0 1.0                                                  |
| tests and quizzes.                                                                                                    |                                                                          |                                                                                                    |                                                          |
|                                                                                                    | frequently asked ques<br>find the answer, you c<br>help. If you and your | bage to find answers to<br>tions (FAQs). If you can't<br>can ask your teacher for<br>teacher need additional<br>a Help Desk to send your |                                                          |

question to a Project Share expert.

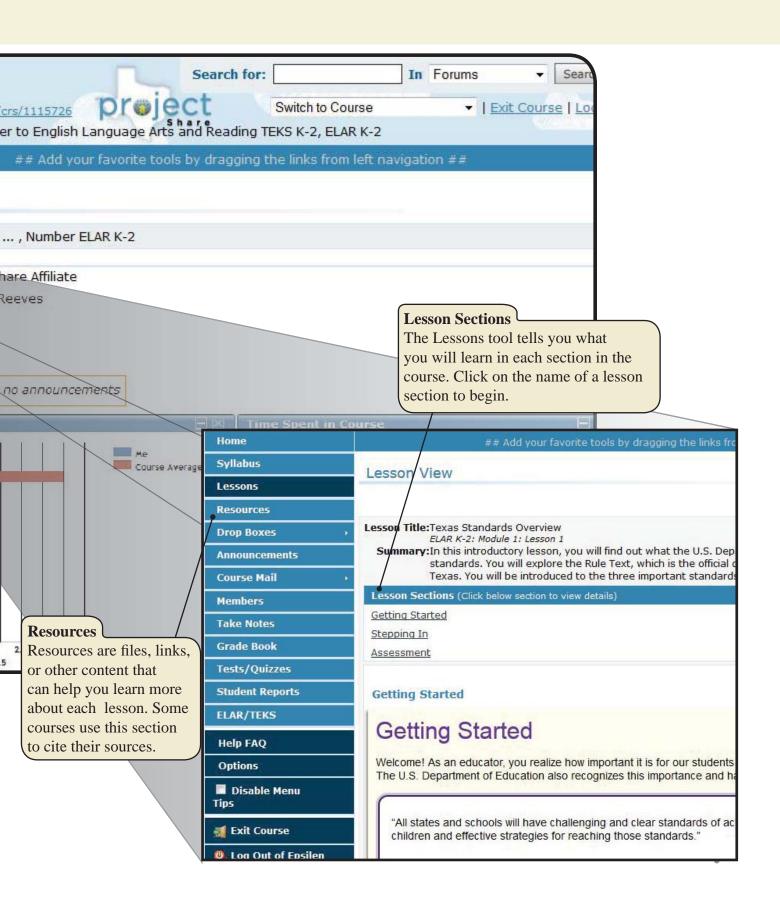

## VII. Project Share Frequently Asked Questions

#### Q: How do I create my ePortfolio?

If this tool is available to you, be sure to follow your district's acceptable use guidelines.

A: Personalize your ePortfolio by adding your pictures, shared files, *QuickLinks* (bookmarks), contact information, and more.

- 1. Log in to Epsilen/Project Share.
- 2. Select My ePortfolio.
- 3. Select a tool from the ePortfolio list to edit.

#### Q: How do I create my Showcase?

If this tool is available to you, be sure to follow your district's acceptable use guidelines.

A: Use the Showcase tool to display examples of your best work and accomplishments in a multimedia format on your ePortfolio.

- 1. Log in to Epsilen/Project Share.
- 2. Select *My ePortfolio* > *Showcase* in the left menu.
- 3. Select Add New Showcase

#### Q: How do I add pictures and videos to my ePortfolio?

If this tool is available to you, be sure to follow your district's acceptable use guidelines.

A: Follow these steps:

- 1. Log in to Epsilen/Project Share.
- 2. Select *My ePortfolio* > *Welcome Notes* in the left menu.
- 3. Click Add New Welcome Note on the Welcome Notes page.
- 4. Enter the content of your welcome note and include any of the following items:

#### Web Link

- To insert a hyperlink, select the icon that looks like a three-link chain.
- Once the pop-up window appears, enter the URL/web address and select OK.

#### Picture

- To insert a picture, select the icon that looks like a picture of mountains.
- Once the pop-up window appears, click the circle next to Select existing picture,
- then click the *Select Existing* box to insert a picture from your Epsilen Files/Folders. OR

• Click the circle next to *Upload New Picture*. Then click the *Upload Picture* box to upload a picture from your computer.

OR

• Click the circle next to *Upload New File*. Then click the *Upload File* box to upload a file from your computer.

#### YouTube Video

Some districts do not allow YouTube video. You may be blocked when you try to embed the video code.

• To add a YouTube video, select the icon that reads YouTube.

• Once the pop-up window appears, paste in the HTML code provided by YouTube for the video.

• Select Insert.

#### Q: What is a QuickNote?

If this tool is available to you, be sure to follow your district's acceptable use guidelines.

A: A *QuickNote* is a form appearing at the bottom of your ePortfolio home page. It permits visitors to quickly and easily send you messages via the Epsilen environment. Senders must provide their name and e-mail address along with their message. QuickNote messages will appear in your internal *Epsilen Mail* and may also be forwarded to any e-mail address designated within *Epsilen Mail* > *Options* > *Mail Forwarding*.

#### Q: How can I hide the QuickNote form on my ePortfolio home page?

If this tool is available to you, be sure to follow your district's acceptable use guidelines.

A: Follow these steps:

- 1. Log in to Epsilen/Project Share.
- 2. Select *My ePortfolio* > *Options* in the left menu.
- 3. Click the *QuickNote Hiding* tab on the page.
- 4. Check the box to hide the QuickNote form on your ePortfolio home page.

#### Q: Why might I want to hide the QuickNote form on my ePortfolio home page?

If this tool is available to you, be sure to follow your district's acceptable use guidelines.

A: While the QuickNote form requires the sender to provide a name and e-mail address, there is no guarantee that the name or e-mail address used is accurate or legitimate. There is the possibility of misuse of the QuickNote form by anonymous senders.

#### Q: How do I delete my Epsilen ePortfolio?

If this tool is available to you, be sure to follow your district's acceptable use guidelines.

A: Your ePortfolio can be "parked," or hidden from view so that others cannot see it. Parking your ePortfolio will not cancel your Epsilen/Project Share account, but your site will not be visible. You can still access your account and "un-park" your ePortfolio website at any time.

To park (hide) your Epsilen ePortfolio website:

- 1. Log in to Epsilen/Project Share.
- 2. Select *My ePortfolio* > *Options* in the left menu.
- 3. Select the *ePortfolio Parking* (*Hiding*) tab.
- 4. Check the box next to Park my ePortfolio Website.

## Project Share Frequently Asked Questions (continued)

### Q: How do I manage my Epsilen Mail?

If this tool is available to you, be sure to follow your district's acceptable use guidelines.

A: Use Epsilen Mail to send and receive messages to and from members of the Epsilen/Project Share community, your institution, groups, courses, and networks.

To manage your Epsilen Mail:

1. Log in to Epsilen/Project Share.

2. Select *Utilities* > *Epsilen Mail* from the left menu.

On the Inbox page, your messages are separated by mail type. You will see tabs for:

- All Mail
- QuickNotes
- Epsilen Mail
- Institution Mail
- Course Mail
- Group Mail
- System Mail

You will also see tabs for:

- Archived messages
- Sent messages
- Alerts

When viewing a list of messages, you can select multiple messages at a time to delete, archive, or mark as read/unread. You can also sort the list of messages by using the *Sort By* pull-down menu in the upper-right corner of your inbox.

#### Q: How do I manage and share my files?

If this tool is available to you, be sure to follow your district's acceptable use guidelines. A: Use the *Utilities* > *Files/Folders* tool to upload documents, pictures, schoolwork, and other objects. You can share them by clicking the *Share Objects* icon and selecting the group of Project Share members you want to view your files. Your files will be private if you do not select any

groups from the list.

To manage your files, follow these steps:

- 1. Log in to Epsilen/Project Share.
- 2. Select *Utilities > Files/Folders* from the left menu. Follow the directions that state: "To work with your files, start by selecting a folder from the list of folders on the left or create a folder by clicking Create Folder." (The *Create Folder* button is to the right below the directions.)
- 3. Use the icons on the page to complete the following actions:

Upload File (looks like a green arrow pointing upward)

• Upload up to three (3) files at a time to the selected folder.

Create Folder (looks like a file folder with a plus sign in the corner)

• Create a new folder inside the selected folder.

Share Folder (looks like a hand holding out a folder)

• Share this folder with others.

Edit Folder (looks like a pencil)

- Edit the name and description of the selected folder.
- Delete Folder (looks like a trash can)
  - Delete the selected folder. (You cannot delete a folder if it contains any files or subfolders.)

#### Q: How do I send an Epsilen Mail message?

If this tool is available to you, be sure to follow your district's acceptable use guidelines. A: Follow these steps:

- 1. Log in to Epsilen/Project Share.
- 2. Select *Epsilen Mail* > *Send New Mail* in the left menu.
- 3. On the Send Epsilen Mail Message page, select the message recipients.
  - Search for *Epsilen Members*.
  - Select Epsilen Members from your networks.
  - Enter external e-mail addresses. Note that you will not be able to send attachments or save a copy of your e-mail when sending Epsilen mail to external addresses.
- 4. Enter the message subject.
- 5. Enter the message.
- 6. Click Send.

#### Q: How do I change my password?

If this tool is available to you, be sure to follow your district's acceptable use guidelines.

A: Follow these steps:

- 1. Log in to Epsilen/Project Share.
- 2. Select *Utilities > Change Password* from the left menu.
- 3. Enter your current password.
- 4. Enter a new password.
- 5. Reenter the new password.
- 6. Select *Update* to complete changing your password.

#### Q: Can I keep my Epsilen account even after I graduate or leave my institution?

A: Each Epsilen user may maintain his or her account after leaving an institution. In these cases, the user will be migrated to the general Epsilen environment rather than continuing to be associated with a specific district or open enrollment charter.

#### Q: How do I use the My Networks Tool?

#### If this tool is available to you, be sure to follow your district's acceptable use guidelines.

A: The *My Networks Tool* allows you to organize your professional networks of colleagues, peers, or those you meet within the Epsilen/Project Share community. You can configure each network to restrict access to your personal contact information and file collections. To create a new network:

- 1. Log in to Epsilen/Project Share.
- 2. Select *Collaboration > My Networks > Create Network* in the left menu.
- 3. Enter a *Network Name* and set security permissions for your personal contact information.
- 4. Click Create.

## **VIII. More Resources**

Visit these websites for more information about online learning and Project Share.

http://www.cyberbullying.us/research.php http://www.swref.com/story/20090705/the\_rules\_of\_netiquette http://www.mla.org http://www.chicagomanualofstyle.org http://www.apastyle.org http://www.epsilen.com http://projectsharetexas.org http://www.tea.state.tx.us/index2.aspx?id=2147488069

http://www.safeinyourspace.org/studentscyberbullying.asp